# ACIマルチサイト展開の設定

# 内容

概要 前提条件 要件 使用するコンポーネント 背景説明 設定 論理ネットワークダイアグラム 設定 IPNスイッチの設定 APICからの必要な設定 マルチサイトコントローラの設定 確認 トラブルシュート 関連情報

## 概要

このドキュメントでは、アプリケーションセントリックインフラストラクチャ(ACI)マルチサイト ファブリックをセットアップおよび設定する手順について説明します。

リリース3.0で導入されたACIマルチサイト機能により、個別のCisco ACI Application Policy Infrastructure Controller(APIC)クラスタドメイン(ファブリック)を相互接続できます。 各サイ トは異なる可用性ゾーンを表します。これにより、サイト間でマルチテナントのレイヤ2およびレ イヤ3ネットワーク接続が保証され、ファブリック間でポリシードメインがエンドツーエンドで拡 張されます。マルチサイトGUIでポリシーを作成し、すべての統合サイトまたは選択したサイト にポリシーをプッシュできます。または、テナントとそのポリシーを1つのサイトからインポート し、他のサイトに展開することもできます。

# 前提条件

### 要件

シスコでは次を推奨しています。

- マルチサイトコントローラ(MSC)をセットアップするには、『<u>Cisco ACI Multi-Site</u> [Orchestratorインストールおよびアップグレードガイド](/content/en/us/td/docs/switches/datacenter/aci/aci_multi-site/sw/1x/installation/b_Cisco_ACI_Multi-Site_Installation_Guide/b_Cisco_ACI_Multi-Site_Installation_Guide_chapter_010.html)』の手順を実行します。
- ACIファブリックが2つ以上のサイトで完全に検出されていることを確認します。
- 個別のサイトに導入されたAPICクラスタが、MSCノードへのアウトオブバンド(OOB)管理接 続を持っていることを確認します。

## 使用するコンポーネント

このドキュメントの情報は、次のソフトウェアとハードウェアのバージョンに基づいています。

サイトA

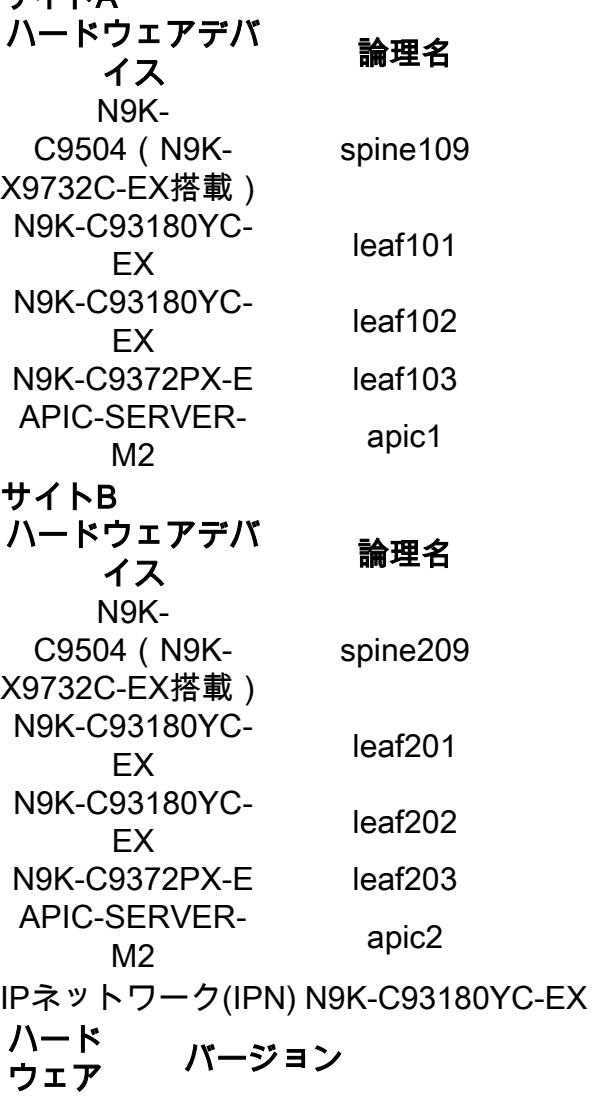

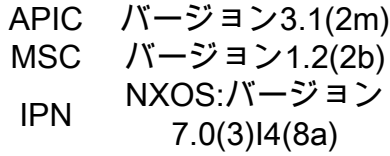

このドキュメントの情報は、特定のラボ環境にあるデバイスに基づいて作成されました。このド キュメントで使用するすべてのデバイスは、初期(デフォルト)設定の状態から起動しています 。本稼働中のネットワークでは、各コマンドによって起こる可能性がある影響を十分確認してく ださい。

## 背景説明

注:クロスサイトネームスペースの正規化は、接続スパインスイッチによって実行されます 。これには、製品名の末尾に「EX」または「FX」を付けた第2世代またはそれ以降のCisco Nexus 9000シリーズスイッチが必要です。または、Nexus 9364Cは、ACIマルチサイトリリ ース1.1(x)以降でサポートされています。

ハードウェア要件と互換性の詳細については、『[ACI Multi-Site Hardware Requirements Guide』](/content/en/us/td/docs/switches/datacenter/aci/aci_multi-site/sw/1x/hardware_requirements/b_Cisco_ACI_Multi-Site_Hardware_Requirements_Guide_101.html) を参照[してください](/content/en/us/td/docs/switches/datacenter/aci/aci_multi-site/sw/1x/hardware_requirements/b_Cisco_ACI_Multi-Site_Hardware_Requirements_Guide_101.html)。

論理ネットワークダイアグラム

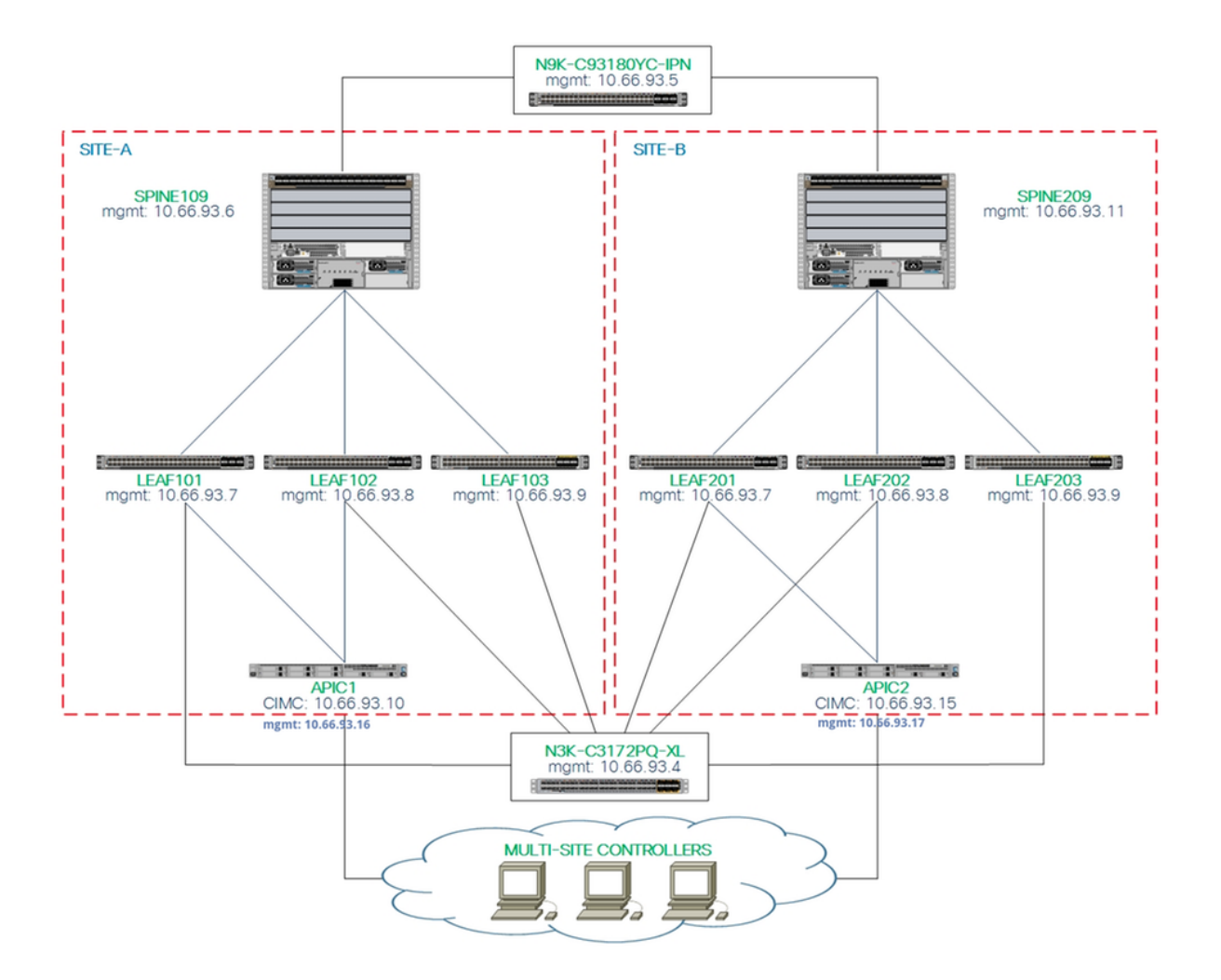

## 設定

このドキュメントでは、主に、マルチサイト展開のためのACIおよびMSC側の設定に焦点を当て ています。IPNスイッチの設定の詳細については、詳しく説明していません。ただし、IPNスイッ チの重要な設定の一部を参照用にリストしています。

#### IPNスイッチの設定

これらの設定は、ACIスパインに接続されたIPNデバイスで使用されます。

vrf context intersite description VRF for Multi-Site lab

 feature ospf router ospf intersite

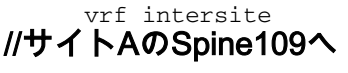

//サイトBのSpine209に向かって

interface Ethernet1/49 speed 100000

interface Ethernet1/50 speed 100000

```
 mtu 9216
  no negotiate auto
  no shutdown
interface Ethernet1/49.4
  mtu 9150
   encapsulation dot1q 4
  vrf member intersite
   ip address 172.16.1.34/27
   ip ospf network point-to-point
   ip router ospf intersite area 0.0.0.1
   no shutdown
```

```
 mtu 9216
  no negotiate auto
  no shutdown
interface Ethernet1/50.4
  mtu 9150
   encapsulation dot1q 4
  vrf member intersite
   ip address 172.16.2.34/27
  ip ospf network point-to-point
  ip router ospf intersite area 0.0.0.1
   no shutdown
```
注:異なるサイトのスパインノード間のマルチプロトコルボーダーゲートウェイプロトコル (MP-BGP)イーサネット仮想プライベートネットワーク(EVPN)コントロールプレーン通信の 最大伝送ユニット(MTU):スパインノードはデフォルトで9000バイトのパケットを生成し、 エンドポイントのルーティング情報を交換。このデフォルト値を変更しない場合、サイト間 ネットワーク(ISN)は9100バイト以上のMTUサイズをサポートする必要があります。デフォ ルト値を調整するには、各APICドメインの対応するシステム設定を変更します。

この例では、スパインノードでデフォルトのコントロールプレーンMTUサイズ(9000バイト)を 使用します。

#### APICからの必要な設定

APIC GUIから各サイトのiBGP ASおよびルートリフレクタを設定します。 サイトのAPICに 1.ログインし、各サイトのAPICクラスタの内部ボーダーゲートウェイプロトコル(iBGP)自律 システム番号およびルートリフレクタノードを設定します。[APIC GUI] > [System] > [System Settings] > [BGP Route Reflector]を選択します。これは、ファブリックポッドプロ ファイルに使用されるデフォルトのBGPルートリフレクタポリシーです。

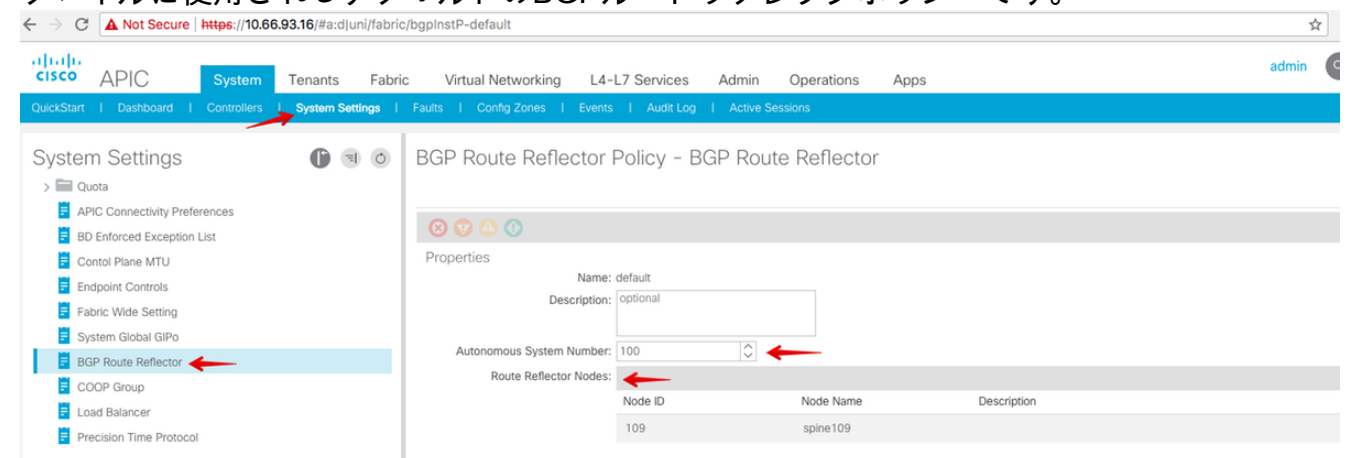

各サイトのAPICクラスタのファブリックポッドプロファイルを設定します。[APIC GUI] > [Fabric] > [Fabric Policies] > [Pod Policies] > [Policy Groups]を選択します。デフォルトのポ ッドポリシーグループをクリックします。[BGP Route Reflector Policy]ドロップダウンリス トから、[default]を選択します。

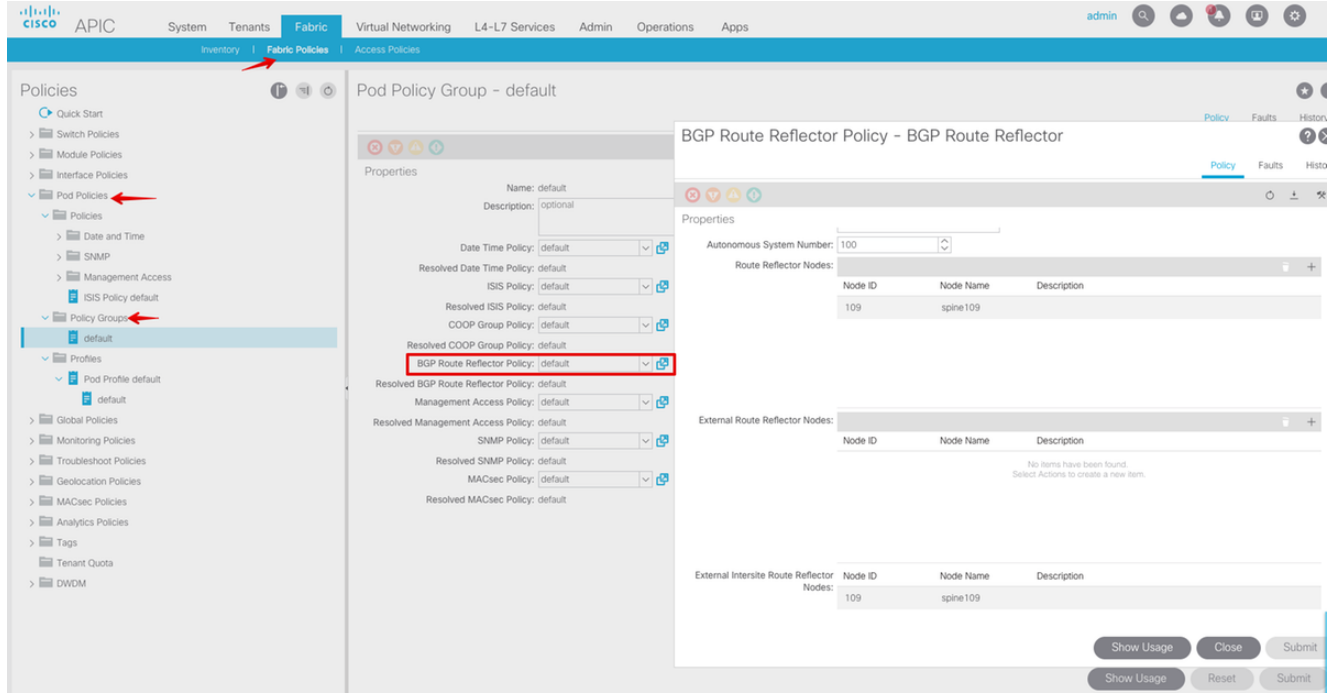

2. APIC GUIから、各サイトの外部ルーテッドドメインを含むようにスパインアクセスポリシ ーを設定します。 アクセスエンティティプロファイル(AEP)およびレイヤ3ルーテッドドメ イン(APIC GUI > Fabric > Access Policies)を使用して、IPNスイッチへのスパインアップリ ンクのスパインアクセスポリシーを設定します。 スイッチプロファイルを作成します。<br>← → c |▲Not Secure | https://10.66.93.16/#c:d|root|infraSpineNodePs,infraNodePs,infraNodePols

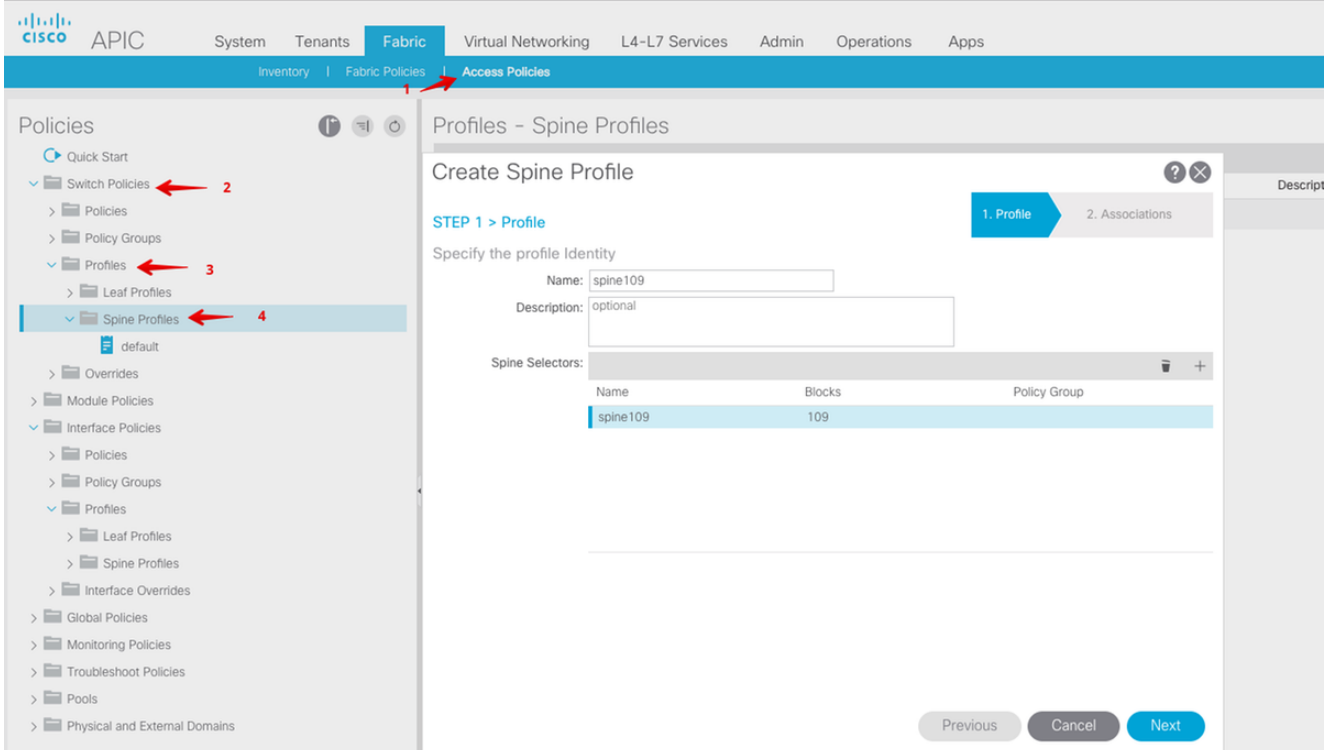

Attachable Access Entity Profile(AAEP)、レイヤ3ルーテッドドメイン、およびVLANプール を作成します。

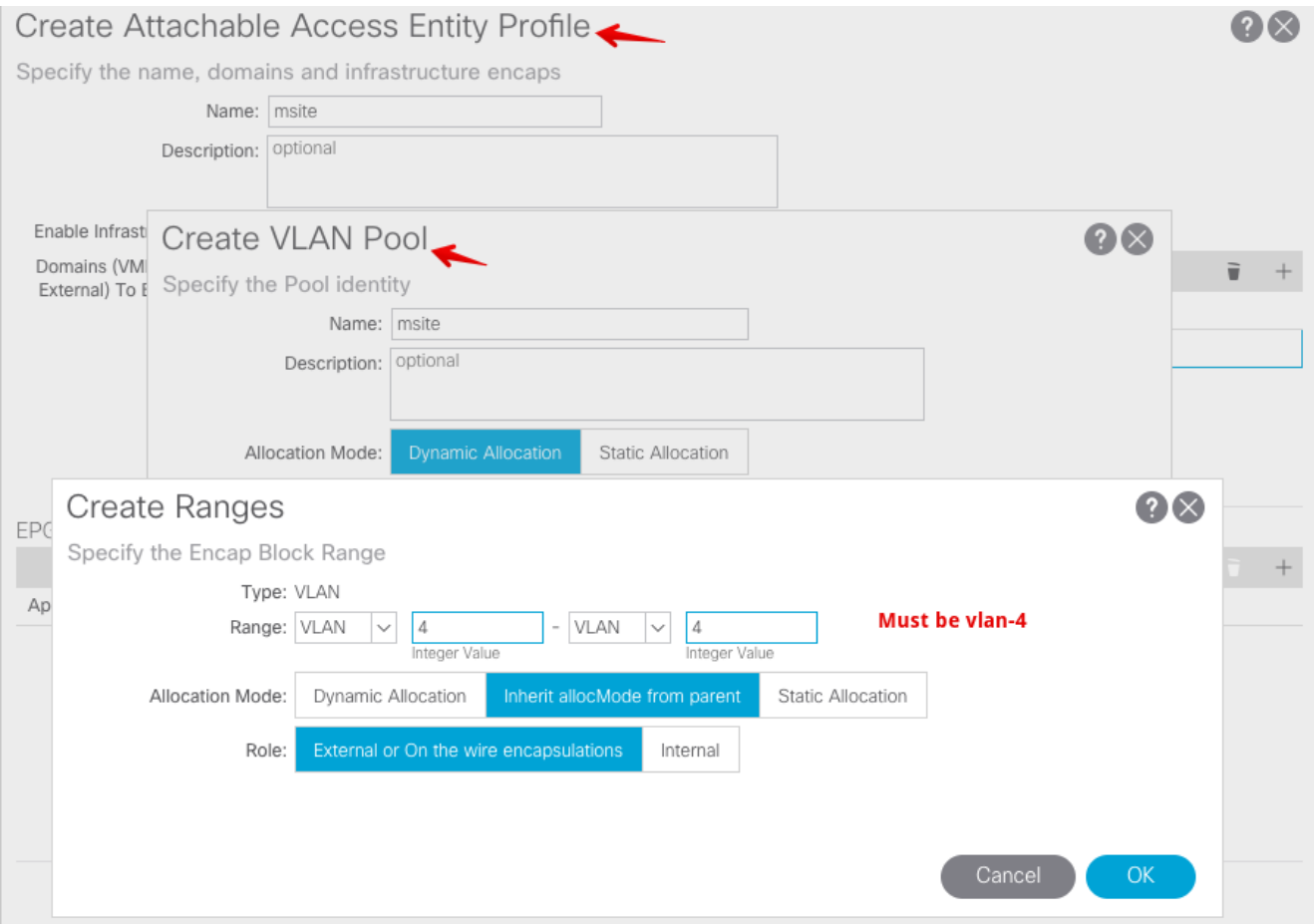

## スパインアクセスポートポリシーグループを作成します。[アタッチされたエンティティプ ロファイル]ドロップダウンリストから、[msite]を選択します。

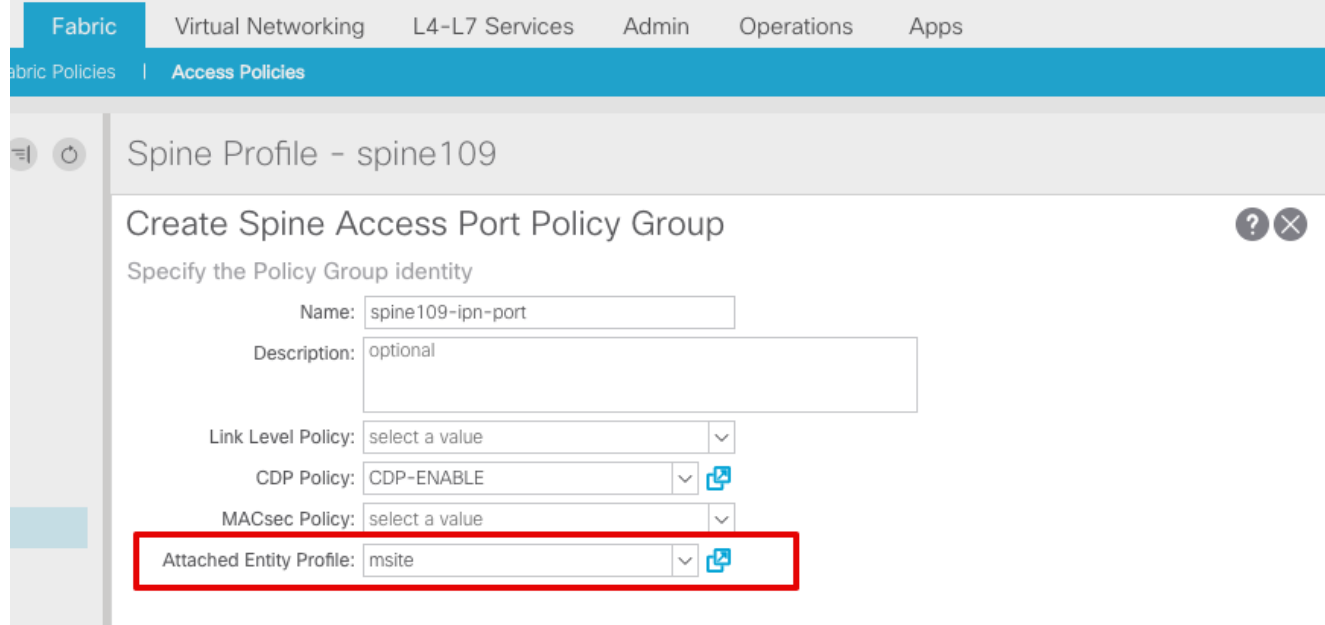

スパインインターフェイスプロファイルを作成します。IPN側のスパインアクセスポートを 、前の手順で作成したインターフェイスポリシーグループに関連付けます。

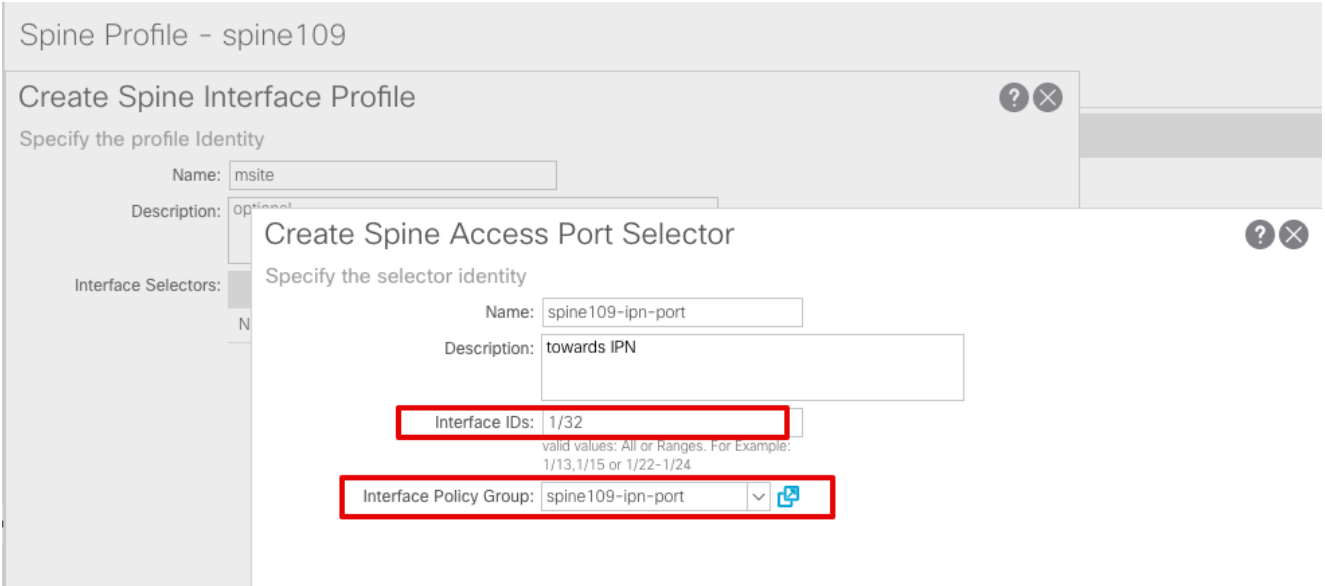

注:現時点では、APIC GUIからインフラテナントの下にOpen Shortest Path First(OSPF)の L3Outを設定する必要はありません。これはMSCを介して設定され、後で各サイトにプッシ ュされる設定が行われます。

3. APIC GUIから、サイトごとに外部データプレーンのトンネルエンドポイント(TEP)を設定し ます。[APIC GUI] > [Infra] > [Policies] > [Protocol] > [Fabric Ext Connection Policies]を選択 します。次に、サイト内/サイト間プロファイルを作成します。

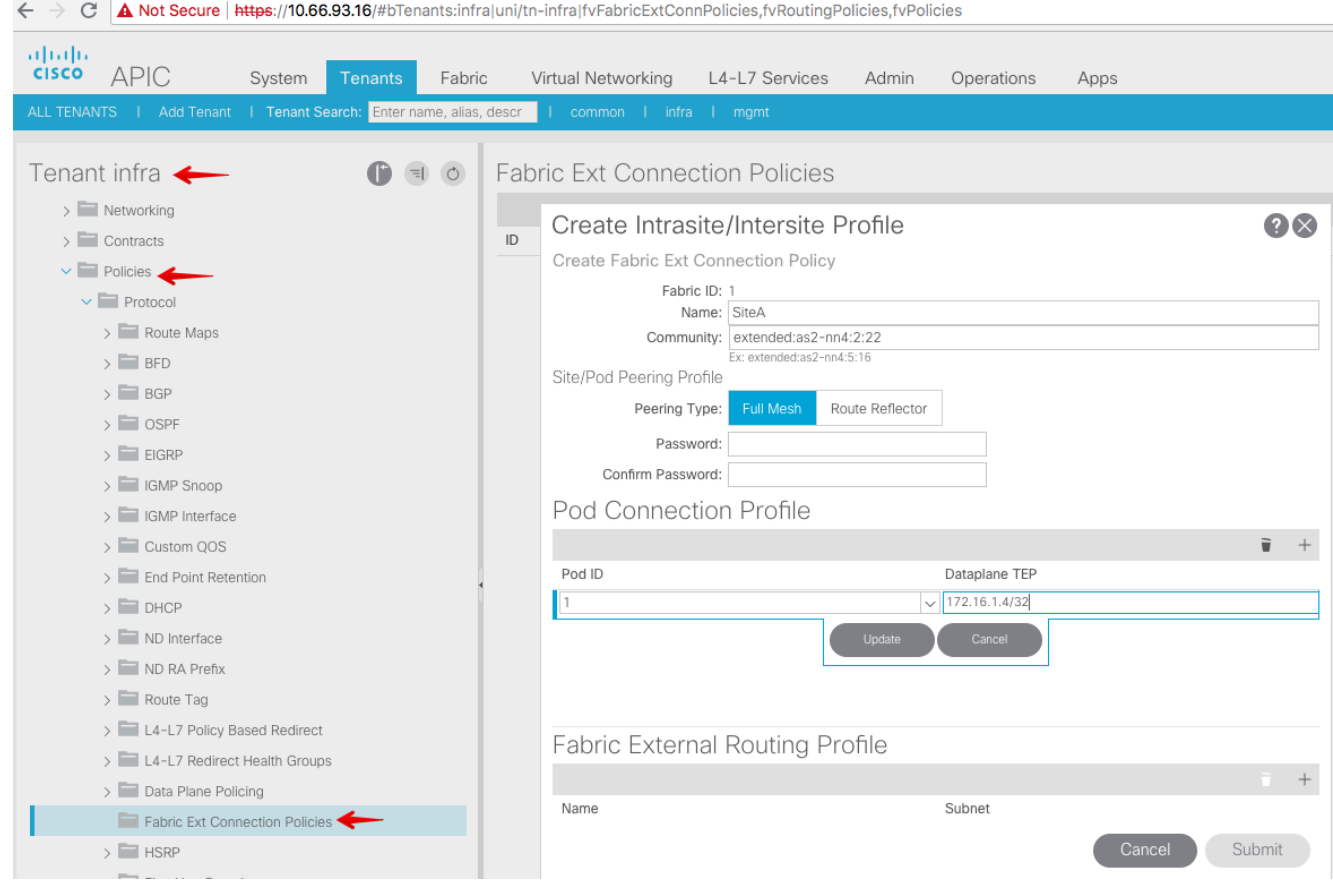

4. 前の手順を繰り返して、SiteB ACIファブリックのAPIC側の設定を完了します。

## マルチサイトコントローラの設定

1. MSC GUIで各サイトを1つずつ追加します。 MSC GUIに接続してログインします。

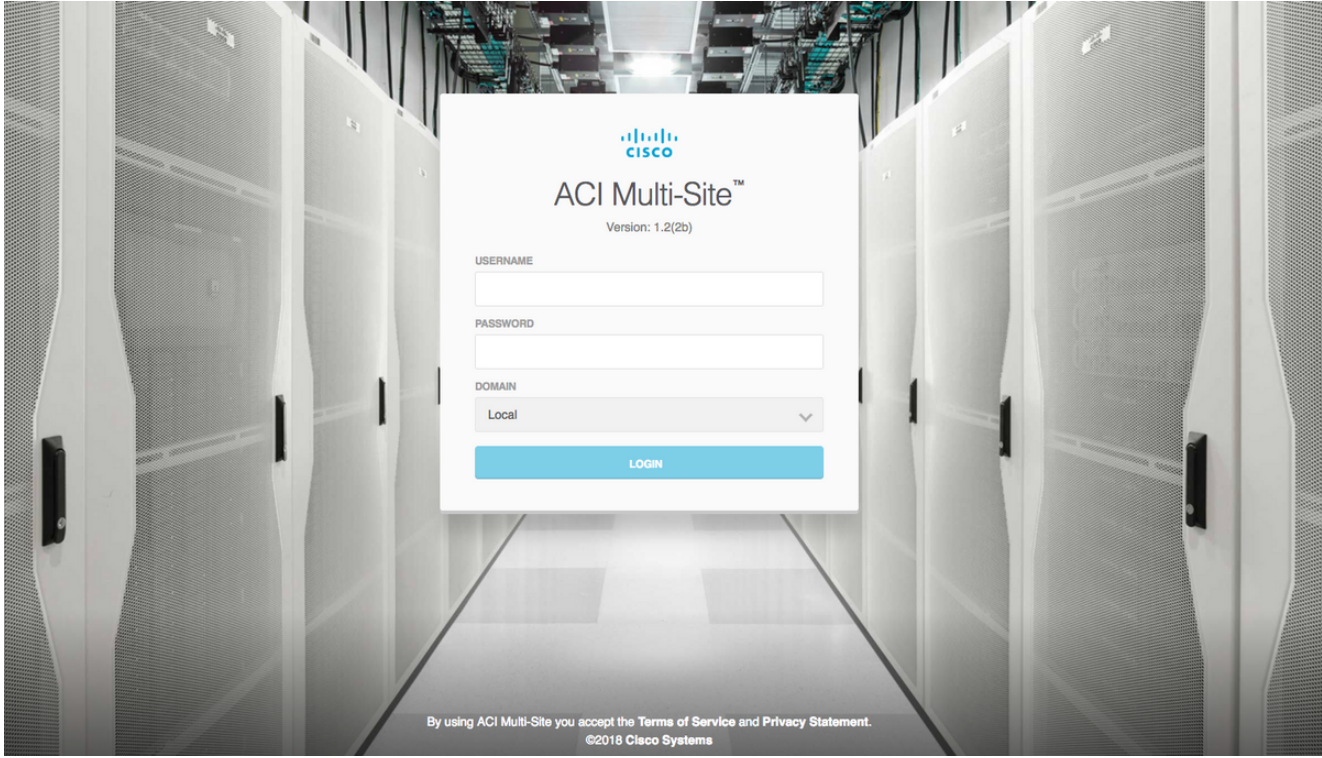

[ADD SITE]をクリックして、MSCにサイトを1つずつ登録します。ウィンドウの右上にクラ スタのステータスが表示されます。

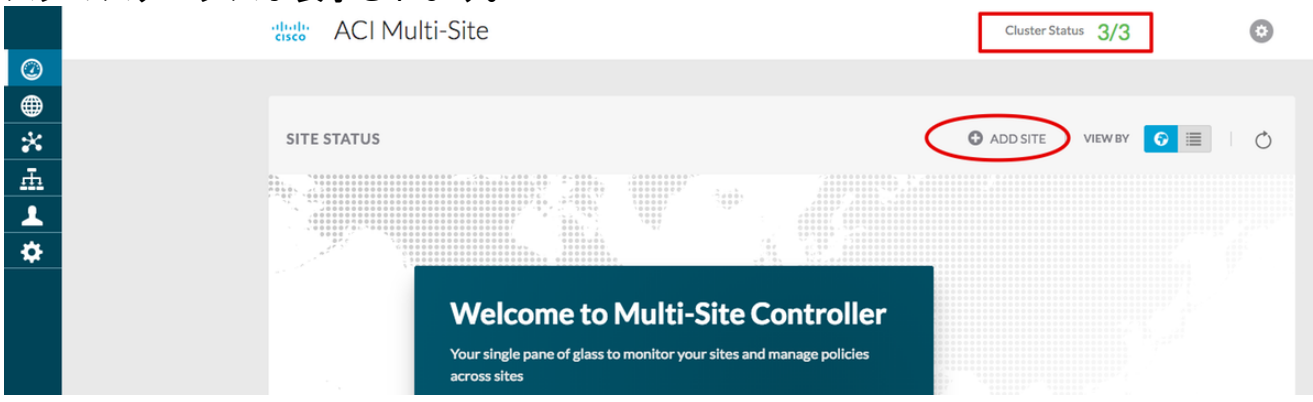

APICのIPアドレスの1つを使用し、各サイトに1つの一意のサイトIDを割り当てます。有効 な範囲は1 ~ 127です。

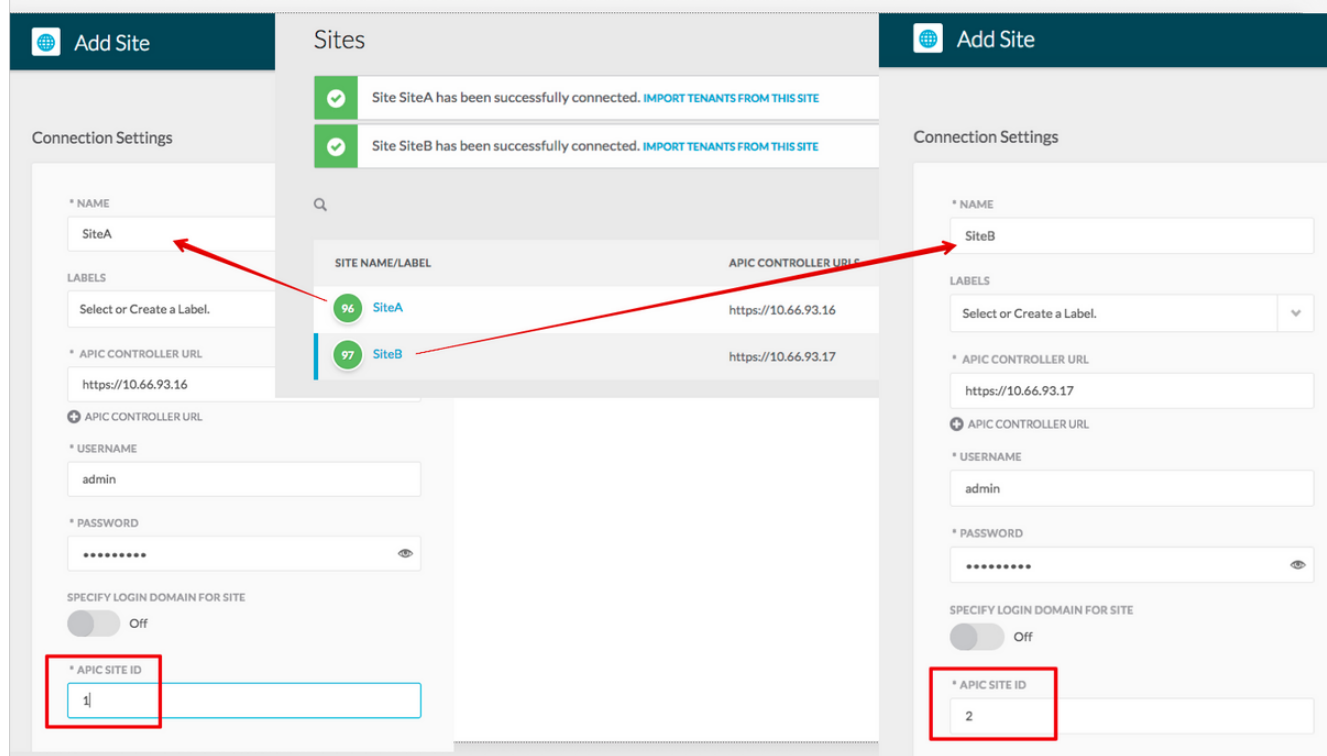

MSCのサイトごとにインフラストラクチャポリシーを設定します。 MSC GUIにログインし 2.ます。左側のペインで[Sites]を選択し、[CONFIGURE INFRA]をクリックします。

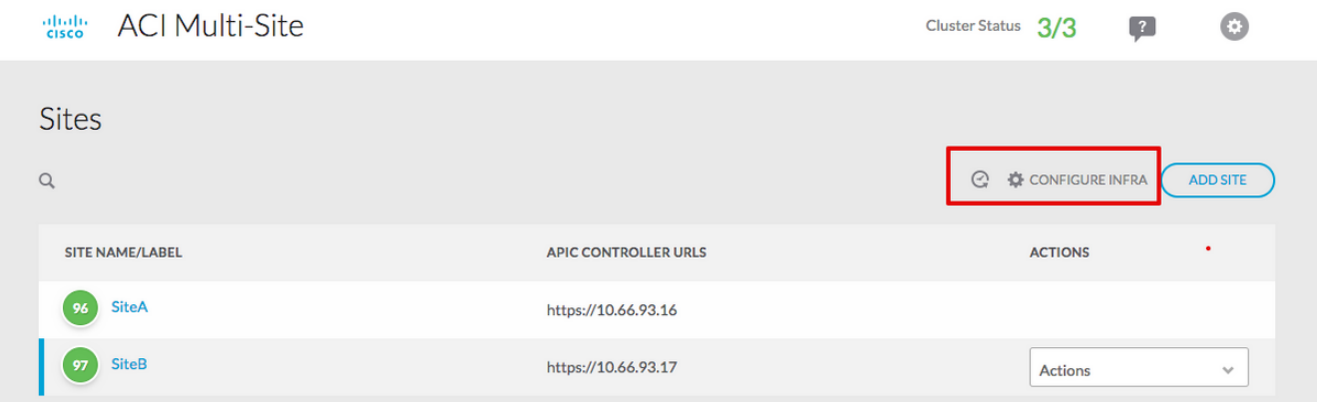

ファブリックインフラストラクチャの一般設定を行います。[BGP Peering Type]ドロップダ ウンリストから、[full-mesh](フルメッシュ- EBGP /route reflector - IBGP)を選択します。

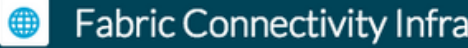

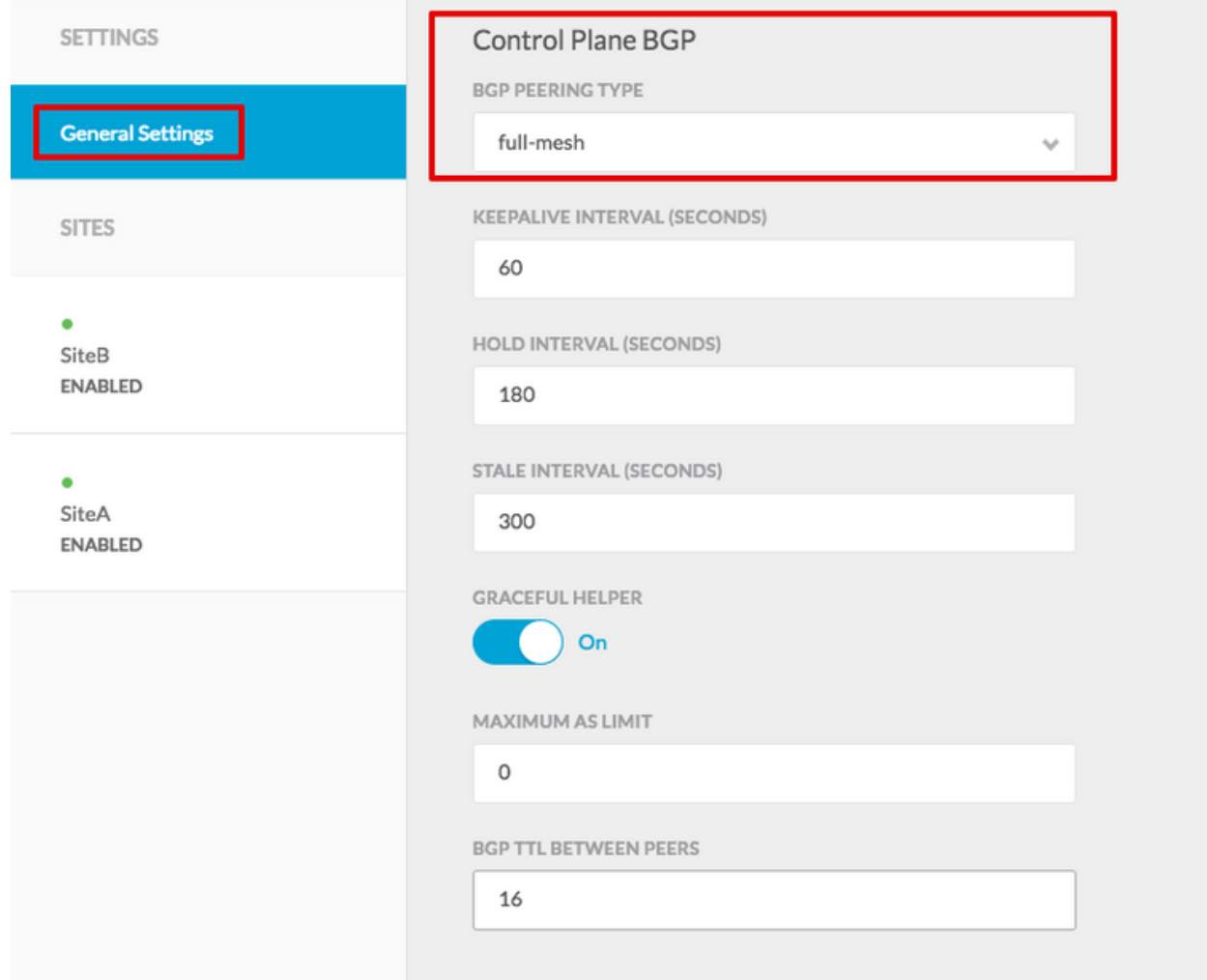

完了したら、左側のペインからいずれかのサイトを選択します。次に、中央のペインにサイ ト情報が表示されます。設定レベルは3つあります。サイトレベル、ポッドレベル、または スパインレベルを選択できます。設定パネル(右ペイン)で異なる設定が可能になります。

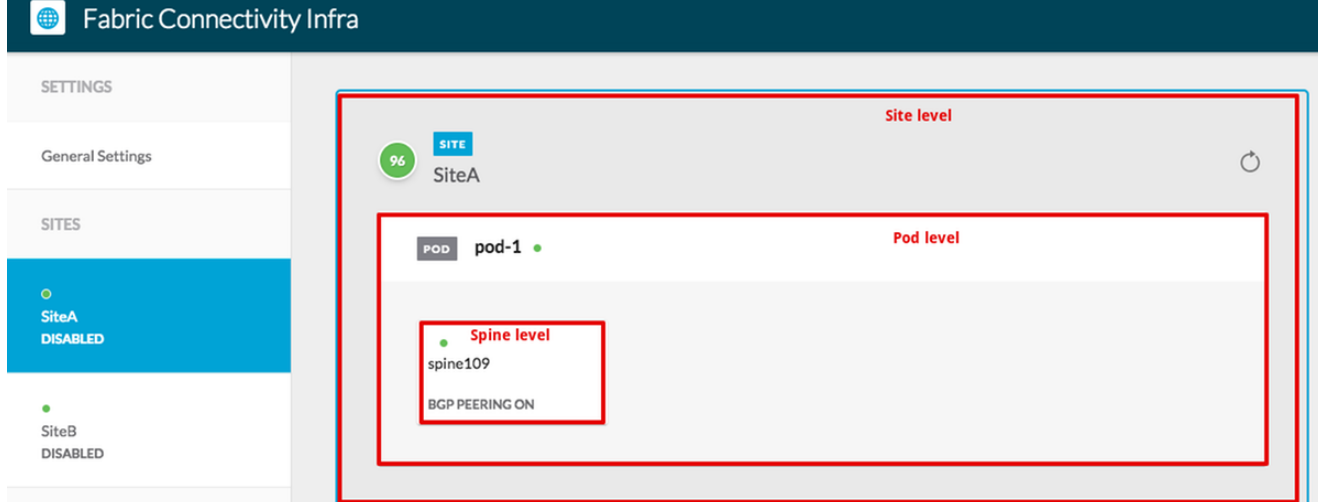

サイトエリアをクリックすると、サイトレベルの設定(Multi-Site Enable (On)、データプレー ンマルチキャストTEP、BGP ASN、BGPコミュニティ(たとえば、extended:as2 nn4:2:22)、OSPFエリアID、OSPFエリアタイプ(stub advertisingを防止)、外部ルートド メインなど)右側のペインに表示されます。ここでは、設定または変更できます。 データプ レーンマルチキャストTEP(サイトごとに1つのループバック)、ヘッドエンドレプリケー

ション(HREP)に使用ボーダーゲートウェイプロトコル(BGP)自律システム(AS)(APICで設 定されたサイトのASと一致)OSPFエリアID、OSPFエリアタイプ、およびOSPFインター フェイスポリシー(IPNへのスパインインターフェイス用)外部ルーテッドドメインほとん どの場合、属性値はAPICからMSCに自動的に取得されています。

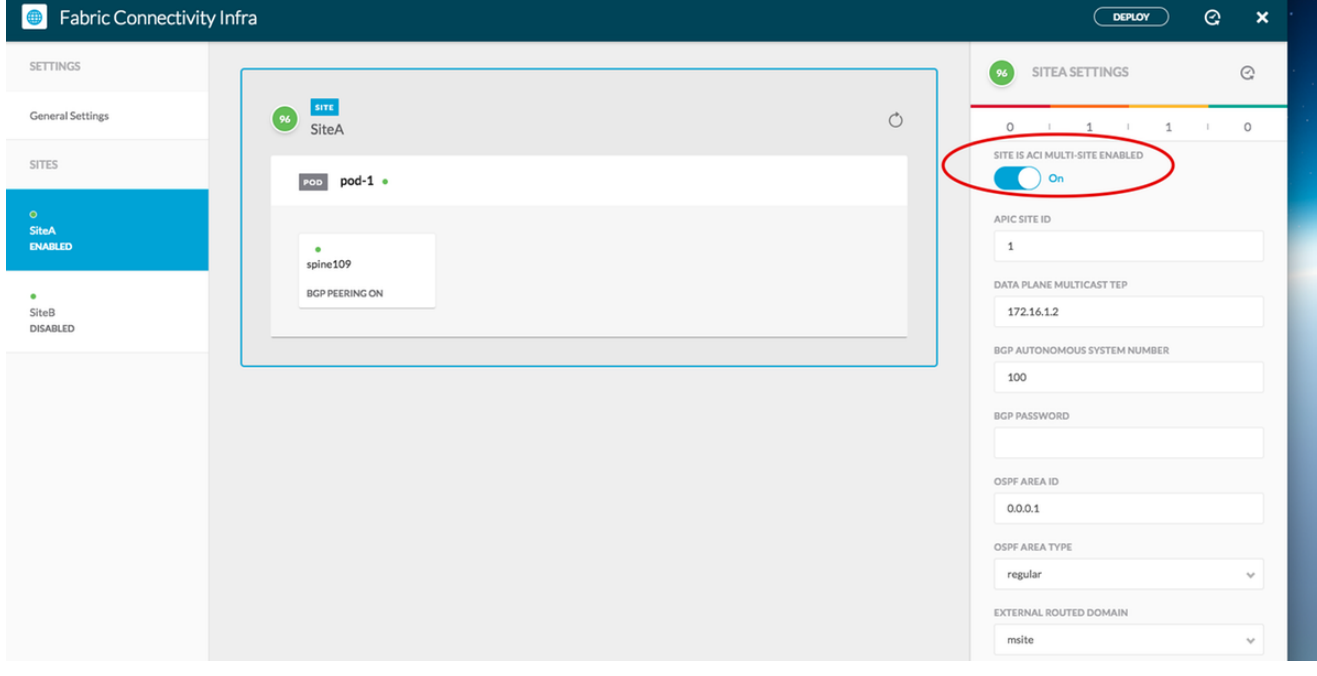

[Pod]エリアをクリックし、PODレベル固有のポリシーに移動します。データプレーンユニ キャストTEPを入力します。

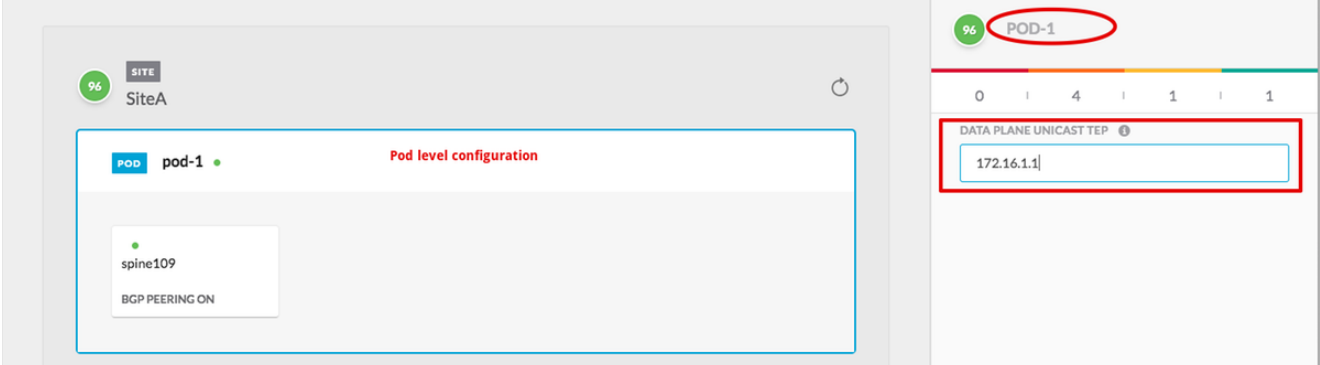

[Spine]エリアをクリックし、スパイン固有のインフラセッティングに移動します。スパイン からIPNスイッチに向かう各インターフェイスについて、次の手順を実行します。

IPアドレスとマスクの設定 BGPピアリング:オン コントロールプレーンTEP:ルータのIPアドレスを入力します スパインはルートリフレクタです – オン

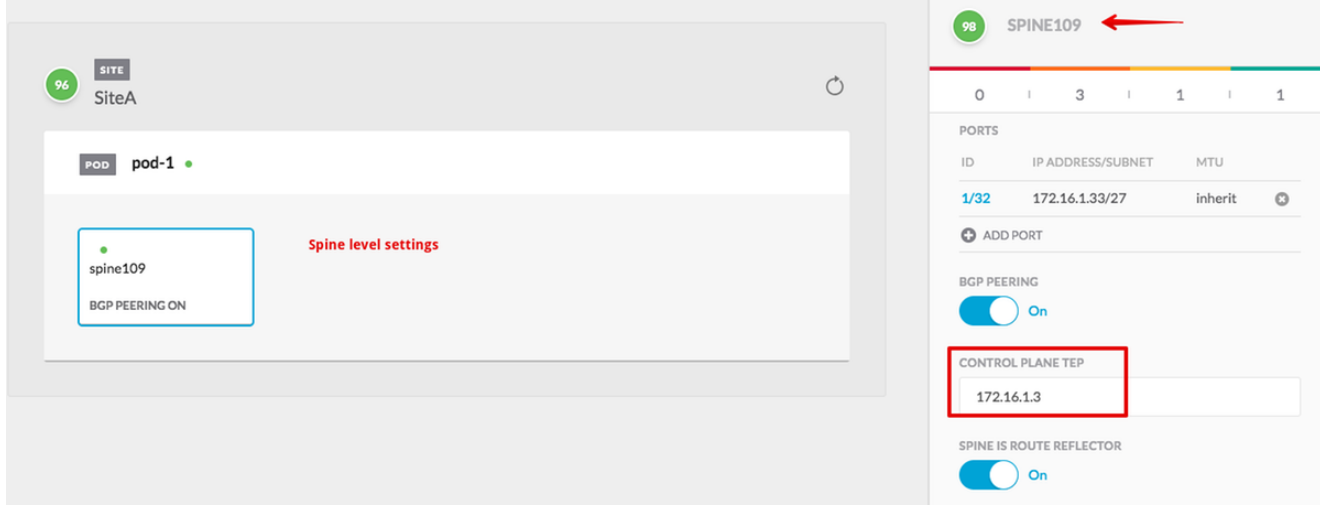

他のサイトに対してこれらの手順を繰り返し、MSCでインフラストラクチャ設定を完了しま す。[Deploy] をクリックします。これにより、両方のサイトのAPICにインフラストラクチ ャ設定が保存され、プッシュされます。

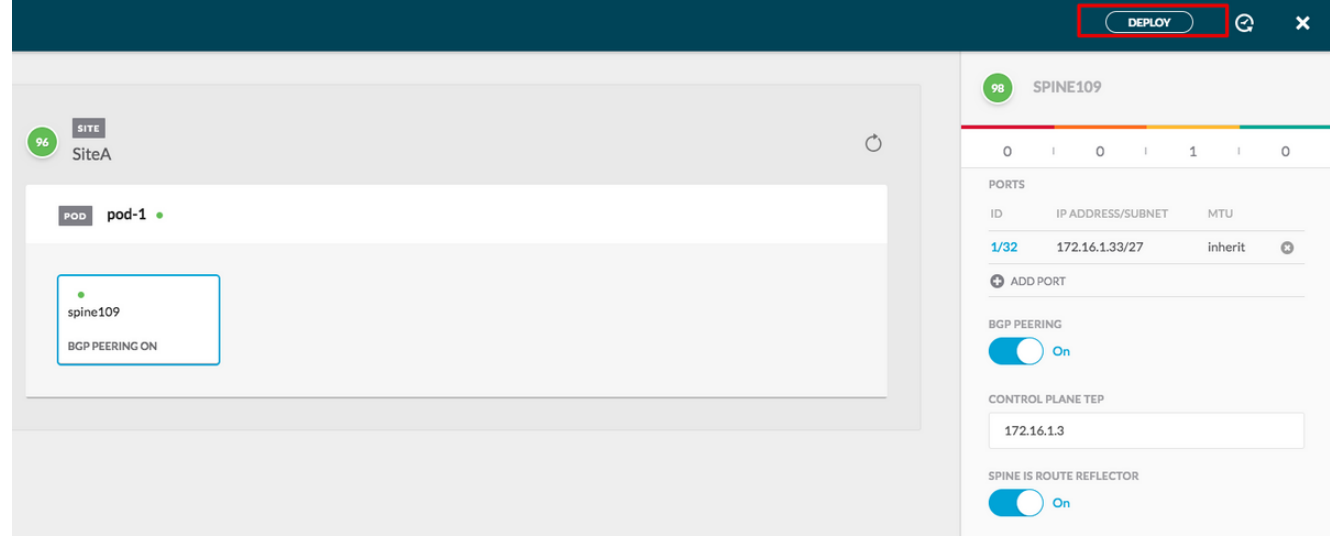

APICクラスタとMSCの初期統合は完了しており、すぐに使用できます。

さまざまなACIサイトのMSC上のテナントに対して拡張ポリシーを設定できる必要があります。

## 確認

ここでは、設定が正常に機能しているかどうかを確認します。

各APICクラスタのAPIC GUIからインフラストラクチャ設定を確認します。 各APICクラス 1.タのインフラテナントでサイト内/サイト間プロファイルが設定されていることを確認しま す。各APICクラスタ(APIC GUI)でインフラストラクチャL3Out(サイト間)、OSPF、およ びBGPが設定されていることを確認します。サイトのAPICにログインし、[Tenant infra] > [Policies] > [Protocol] > [Fabric Ext Connection Policies]でサイト内/サイト間プロファイルを 確認します。サイトがMSCによって完全に設定/管理されている場合、サイト間プロファイ ルは次のようになります。

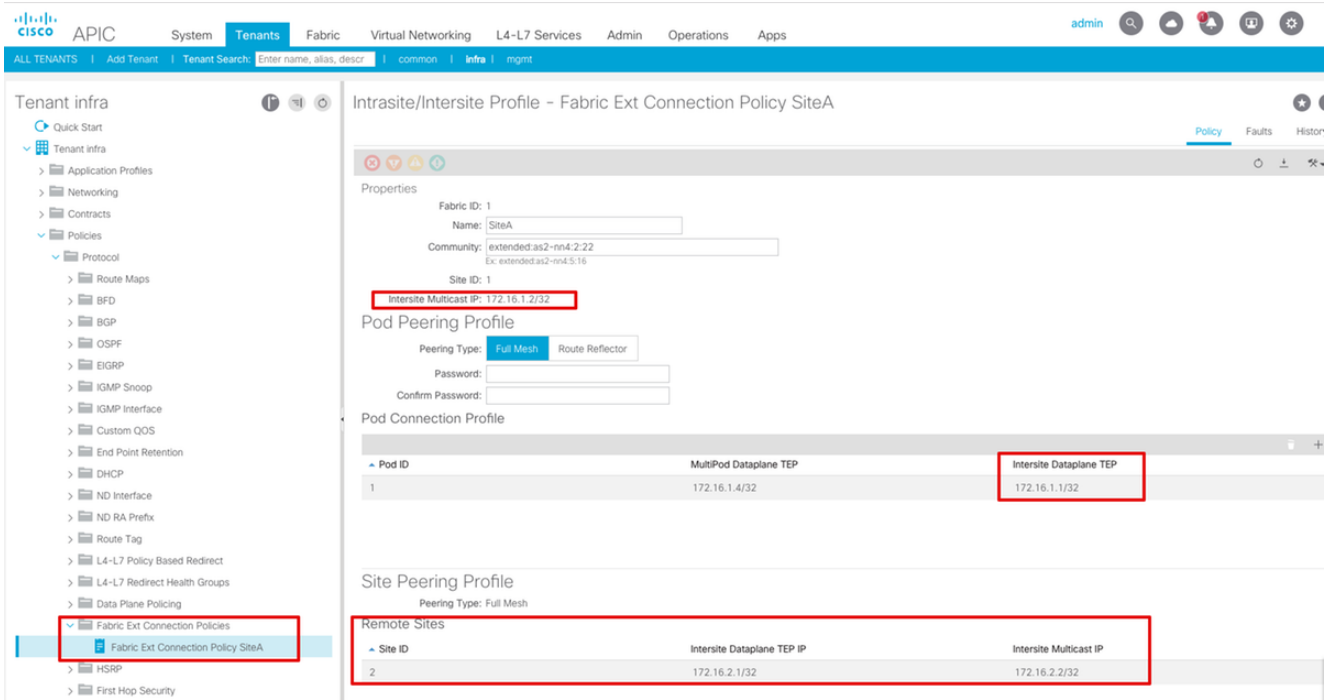

[APIC GUI] > [Tenant Infra] > [Networking] > [External Routed Networks]を選択します。ここ では、サイト間L3Outプロファイルは、両方のサイトのテナントインフラストラクチャの下

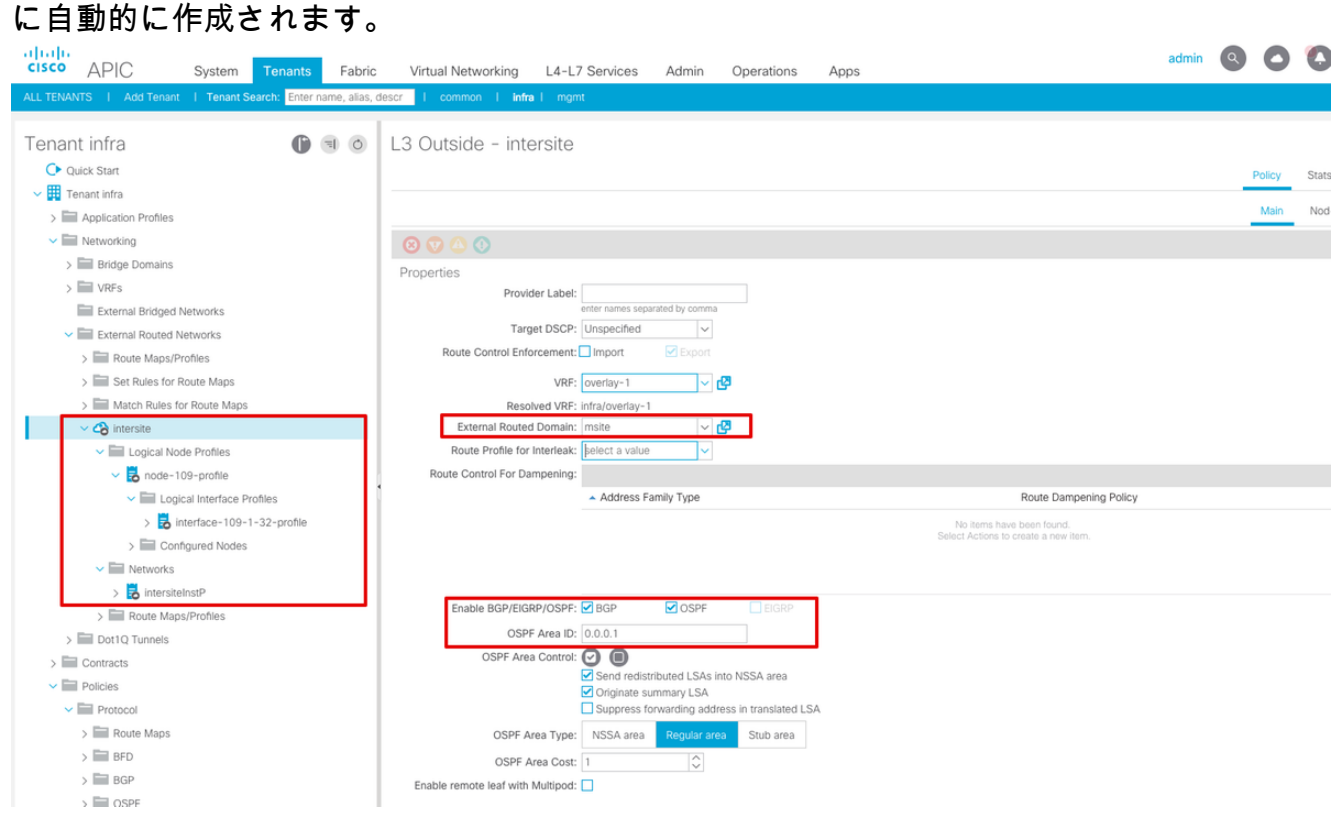

また、L3Out論理ノードとインターフェイスプロファイルの設定がVLAN 4で正しく設定され ていることを確認します。

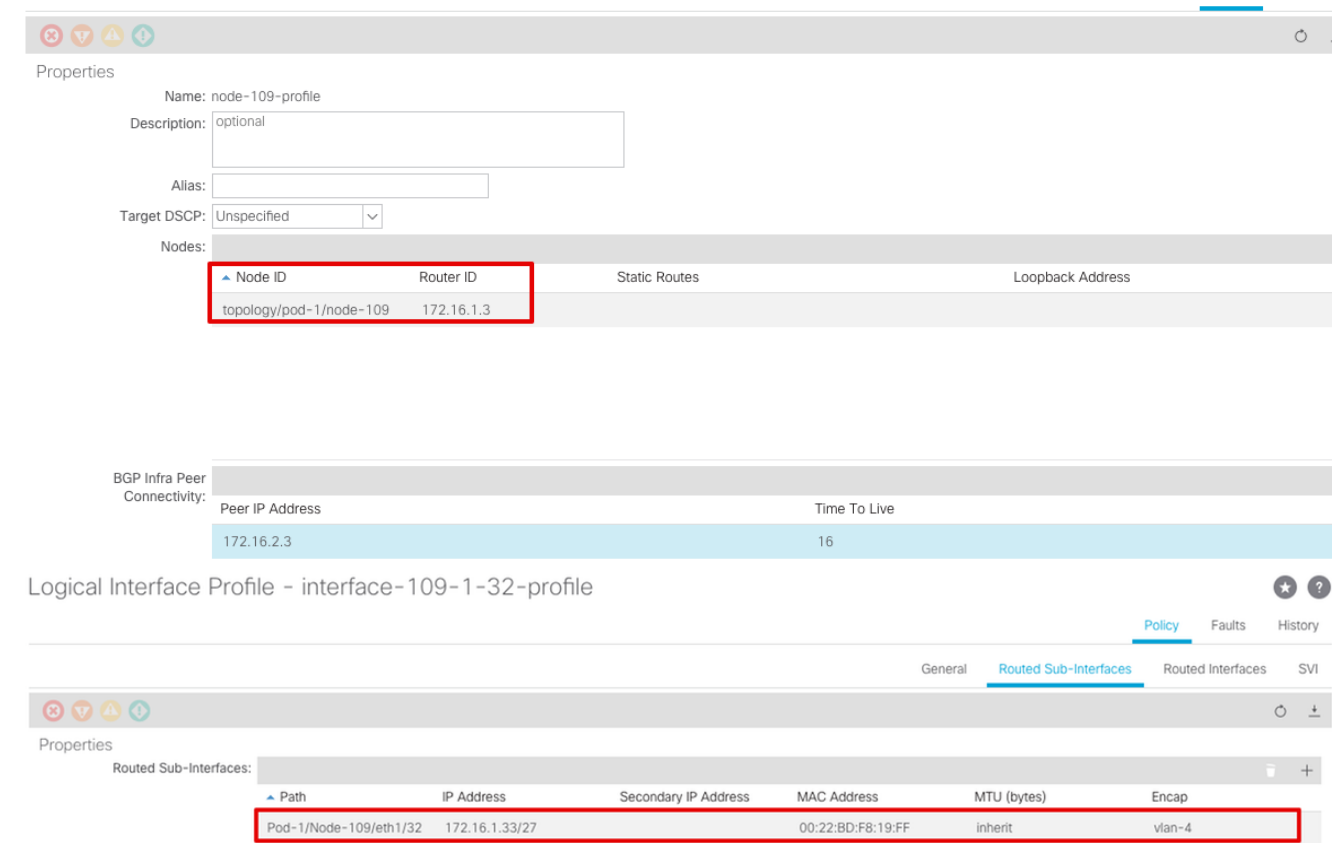

Policy Faults

各APICクラスタのスパインCLIからOSPF/BGPセッションを確認します。 スパインで 2.OSPFがアップしており、IPN(スパインCLI)からルートを取得していることを確認します 。BGPセッションがリモートサイト(スパインCLI)に到達していることを確認します。ス パインCLIにログインし、BGP L2VPN EVPNおよびOSPFが各スパインで起動していること を確認します。また、BGPのノードロールがmsite-speakerであることも確認します。

spine109# **show ip ospf neighbors vrf overlay-1** OSPF Process ID default VRF overlay-1 Total number of neighbors: 1 Neighbor ID Pri State CD Up Time Address and Interface 172.16.1.34 1 **FULL**/ - 04:13:07 172.16.1.34 Eth1/32.32 spine109#

spine109# **show bgp l2vpn evpn summary vrf overlay-1** BGP summary information for VRF overlay-1, address family L2VPN EVPN BGP router identifier 172.16.1.3, local AS number 100 BGP table version is 235, L2VPN EVPN config peers 1, capable peers 1 0 network entries and 0 paths using 0 bytes of memory BGP attribute entries [0/0], BGP AS path entries [0/0] BGP community entries [0/0], BGP clusterlist entries [0/0]

Neighbor V AS MsgRcvd MsgSent TblVer InQ OutQ Up/Down State/PfxRcd 172.16.2.3 4 200 259 259 235 0 0 04:15:39 0

spine109# spine109# **vsh -c 'show bgp internal node-role'** Node role : : **MSITE\_SPEAKER**

spine209# **show ip ospf neighbors vrf overlay-1** OSPF Process ID default VRF overlay-1 Total number of neighbors: 1 Neighbor ID Pri State CD Up Time Address and Interface 172.16.1.34 1 **FULL**/ - 04:20:36 172.16.2.34 Eth1/32.32

spine209# spine209# **show bgp l2vpn evpn summary vrf overlay-1** BGP summary information for VRF overlay-1, address family L2VPN EVPN BGP router identifier 172.16.2.3, local AS number 200 BGP table version is 270, L2VPN EVPN config peers 1, capable peers 1 0 network entries and 0 paths using 0 bytes of memory BGP attribute entries [0/0], BGP AS path entries [0/0] BGP community entries [0/0], BGP clusterlist entries [0/0] Neighbor V AS MsgRcvd MsgSent TblVer InQ OutQ Up/Down State/PfxRcd 172.16.1.3 4 100 264 264 270 0 0 04:20:40 0 spine209# spine209# **vsh -c 'show bgp internal node-role'** Node role :  $\blacksquare$  : **MSITE\_SPEAKER** 

各APICクラスタのスパインCLIからOverlay-1インターフェイスを確認します。 Spine CLIに 3.ログインし、Overlay-1インターフェイスを確認します。ETEP(マルチポッドデータプレー ンTEP)単一のACIファブリック内の複数のポッド間でトラフィックをルーティングするた めに使用されるデータプレーンのトンネルエンドポイントアドレス。DCI-UCAST(サイト間 データプレーンユニキャストETEP(サイトごとのエニーキャスト))このエニーキャストデ ータプレーンのETEPアドレスは、サイトごとに一意です。これはIPN/ISNデバイスに接続さ れているすべてのスパインに割り当てられ、L2/L3ユニキャストトラフィックの受信に使用 されます。DCI-MCAST-HREP(サイト間データプレーン) マルチキャストTEP)このエニー キャストETEPアドレスは、IPN/ISNデバイスに接続されているすべてのスパインに割り当て られ、L2 BUM(ブロードキャスト、不明なユニキャスト、およびマルチキャスト)トラフ ィックを受信するために使用されます。MSCP-ETEP(マルチサイトコントロールプレーン ETEP)これはコントロールプレーンのETEPアドレスで、MP-BGP EVPNの各スパインでは

#### BGPルータIDとも呼ばれます。

```
spine109# show ip int vrf overlay-1
<snip>
lo17, Interface status: protocol-up/link-up/admin-up, iod: 83, mode: etep
  IP address: 172.16.1.4, IP subnet: 172.16.1.4/32
  IP broadcast address: 255.255.255.255
  IP primary address route-preference: 1, tag: 0
lo18, Interface status: protocol-up/link-up/admin-up, iod: 84, mode: dci-ucast
  IP address: 172.16.1.1, IP subnet: 172.16.1.1/32
  IP broadcast address: 255.255.255.255
  IP primary address route-preference: 1, tag: 0
lo19, Interface status: protocol-up/link-up/admin-up, iod: 85, mode: dci-mcast-hrep
  IP address: 172.16.1.2, IP subnet: 172.16.1.2/32
  IP broadcast address: 255.255.255.255
  IP primary address route-preference: 1, tag: 0
lo20, Interface status: protocol-up/link-up/admin-up, iod: 87, mode: mscp-etep
  IP address: 172.16.1.3, IP subnet: 172.16.1.3/32
  IP broadcast address: 255.255.255.255
  IP primary address route-preference: 1, tag: 0
```
<snip> lo13, Interface status: protocol-up/link-up/admin-up, iod: 83, mode: **etep** IP address: 172.16.2.4, IP subnet: 172.16.2.4/32 IP broadcast address: 255.255.255.255 IP primary address route-preference: 1, tag: 0 lo14, Interface status: protocol-up/link-up/admin-up, iod: 84, mode: **dci-ucast** IP address: 172.16.2.1, IP subnet: 172.16.2.1/32 IP broadcast address: 255.255.255.255 IP primary address route-preference: 1, tag: 0 lo15, Interface status: protocol-up/link-up/admin-up, iod: 85, mode: **dci-mcast-hrep** IP address: 172.16.2.2, IP subnet: 172.16.2.2/32 IP broadcast address: 255.255.255.255 IP primary address route-preference: 1, tag: 0 lo16, Interface status: protocol-up/link-up/admin-up, iod: 87, mode: **mscp-etep** IP address: 172.16.2.3, IP subnet: 172.16.2.3/32 IP broadcast address: 255.255.255.255 IP primary address route-preference: 1, tag: 0 最後に、MSCから障害が検出されていないことを確認します。トラブルシュート現 在、この設定に関する特定のトラブルシューティング情報はありません。 **関連情報** [Cisco ACIマルチサイトアーキテクチャホワイトペーパー](/content/en/us/solutions/collateral/data-center-virtualization/application-centric-infrastructure/white-paper-c11-739609.html)[テクニカル サポートとドキュメン](https://www.cisco.com/c/ja_jp/support/index.html)

[ト – Cisco Systems](https://www.cisco.com/c/ja_jp/support/index.html)